## Configuration des vues SNMP sur CBS220

# **Objectif**

Cet article explique comment configurer les vues SNMP (Simple Network Management Protocol) sur votre commutateur Cisco Business 220.

### Introduction

SNMP est un protocole standard utilisé pour gérer les périphériques sur les réseaux IP. Les messages SNMP sont utilisés pour inspecter et communiquer des informations sur les objets gérés. Le protocole SNMP utilise des bases MIB (Management Information Bases) pour stocker les objets disponibles dans un espace de noms hiérarchique ou structuré en arborescence qui contient des identificateurs d'objet (OID). Un OID identifie les informations de la hiérarchie MIB qui peuvent être lues ou définies via SNMP.

Les vues SNMP sont un sous-ensemble d'objets MIB qui peuvent être affectés à un groupe d'accès SNMP pour contrôler les privilèges d'écriture, de lecture et de notification des utilisateurs SNMP sur les informations d'objet MIB. Une vue est une étiquette définie par l'utilisateur pour une collection de sous-arborescences MIB. Chaque ID de sous-arborescence est défini par l'OID de la racine des sous-arborescences concernées. Soit des noms bien connus peuvent être utilisés pour spécifier la racine de la sous-arborescence désirée, soit un OID peut être entré.

### Périphériques pertinents | Version du logiciel

• Série CBS220 <u>[\(fiche technique\)](https://www.cisco.com/c/fr_ca/products/collateral/switches/business-220-series-smart-switches/datasheet-c78-744915.html)</u> | 2.0.1.5 <u>[\(Télécharger la dernière version\)](https://software.cisco.com/download/home/286327375)</u>

## Configurer les vues SNMP sur votre commutateur

### Ajouter une vue SNMP

#### Étape 1

Connectez-vous à l'interface utilisateur Web de votre commutateur.

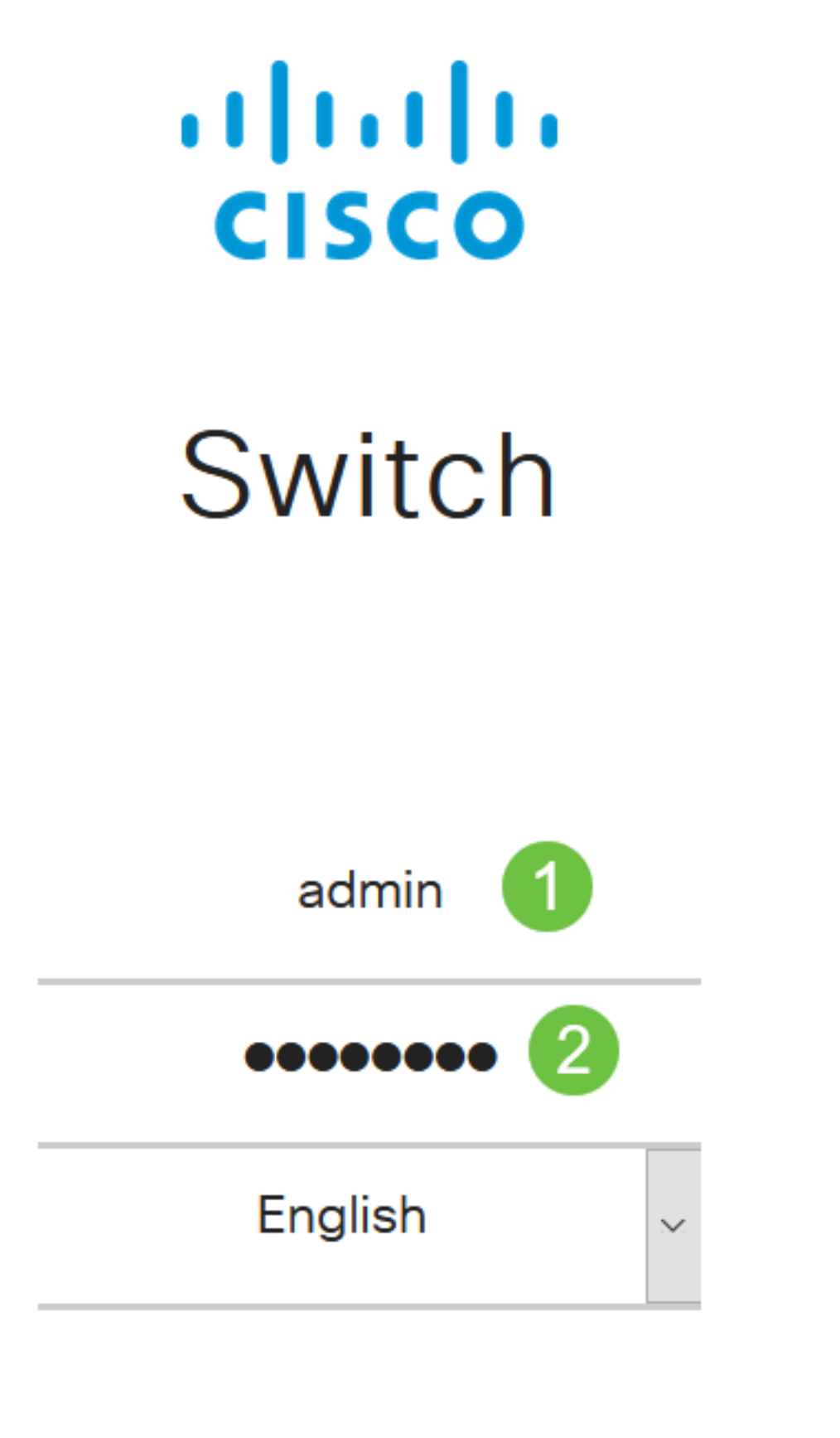

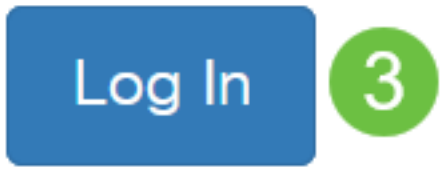

Choisissez SNMP > Views.

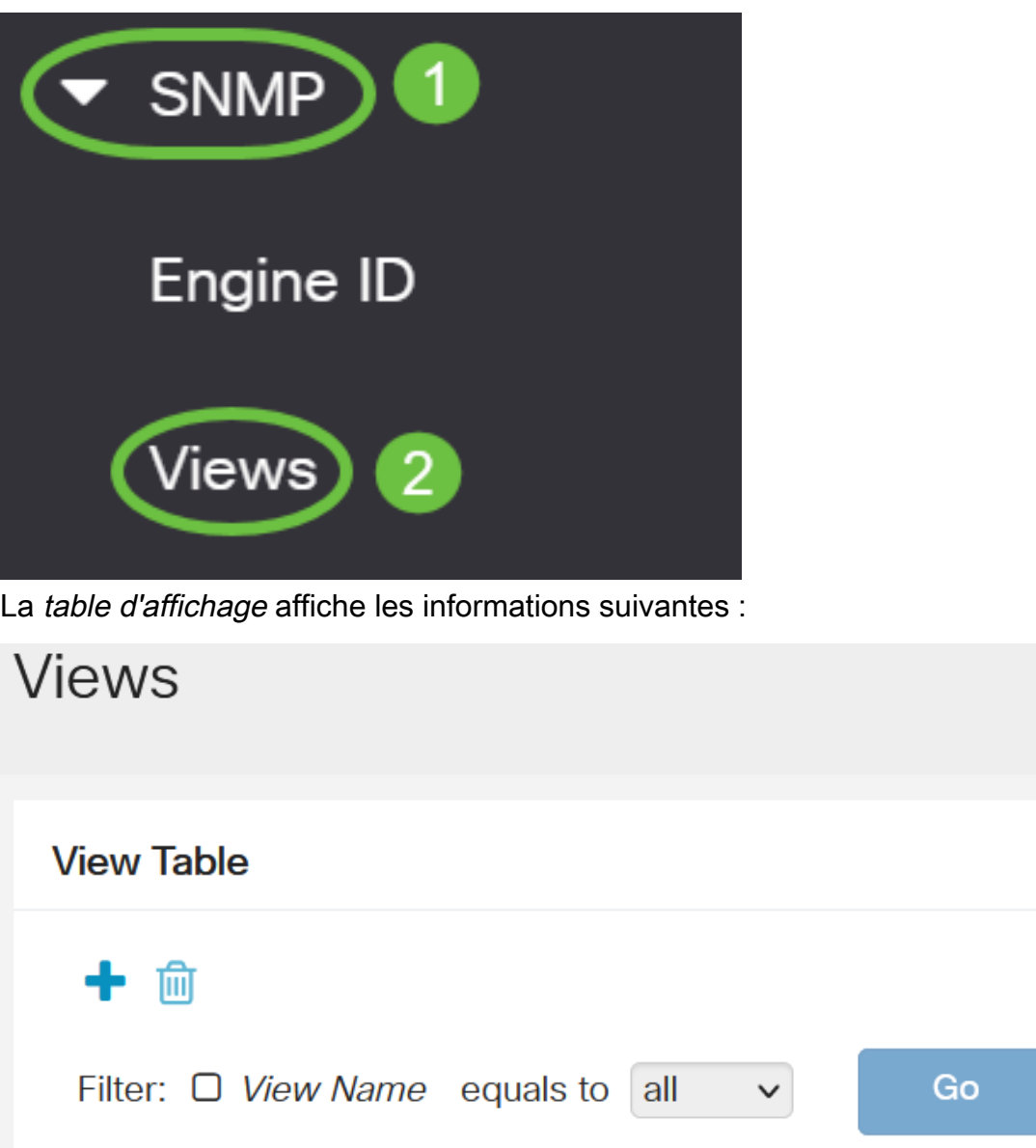

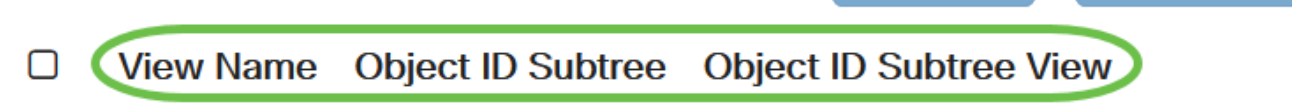

**Clear Filter** 

- Nom de la vue : nom de la vue.
- Subtree ID d'objet : sous-arborescence à inclure ou à exclure dans la vue SNMP.
- Vue de sous-arborescence de l'ID d'objet : indique si la sous-arborescence définie est incluse ou exclue dans la vue SNMP sélectionnée.

### Étape 3

Cliquez sur le bouton Ajouter pour définir de nouvelles vues.

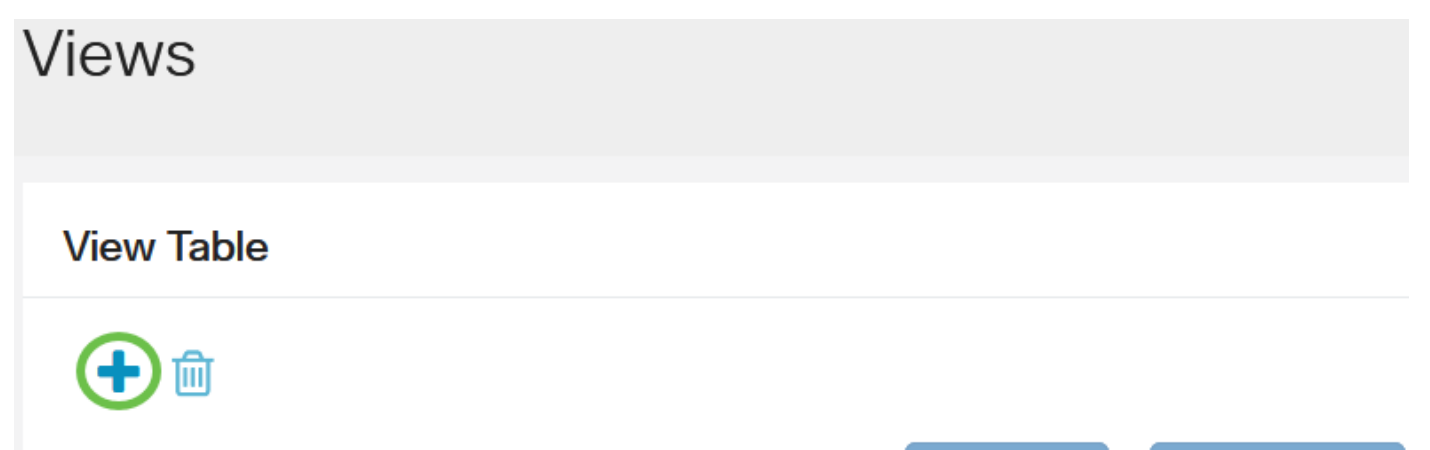

Entrez le nom de la nouvelle vue SNMP dans le champ View Name. La limite de caractères de ce champ est 32.

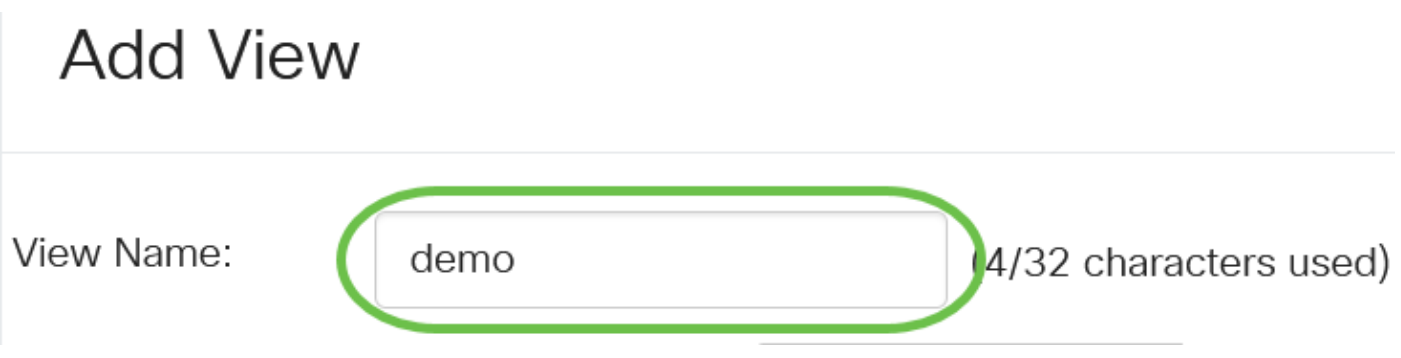

### Étape 5

Dans la zone Sous-arborescence de l'ID d'objet, cliquez sur l'une des cases d'option suivantes qui définit une méthode pour sélectionner un noeud dans l'arborescence MIB qui est inclus ou exclu dans la nouvelle vue SNMP.

Les options sont les suivantes :

- Sélectionner dans la liste Permet de sélectionner le noeud dans l'arborescence MIB dans la liste disponible.
- Défini par l'utilisateur : permet à l'utilisateur d'entrer l'identificateur d'objet qui n'est pas disponible dans la liste Sélectionner à. Si cette option est sélectionnée, entrez l'OID dans le champ Défini par l'utilisateur, puis passez à l'étape 9.

# **Add View**

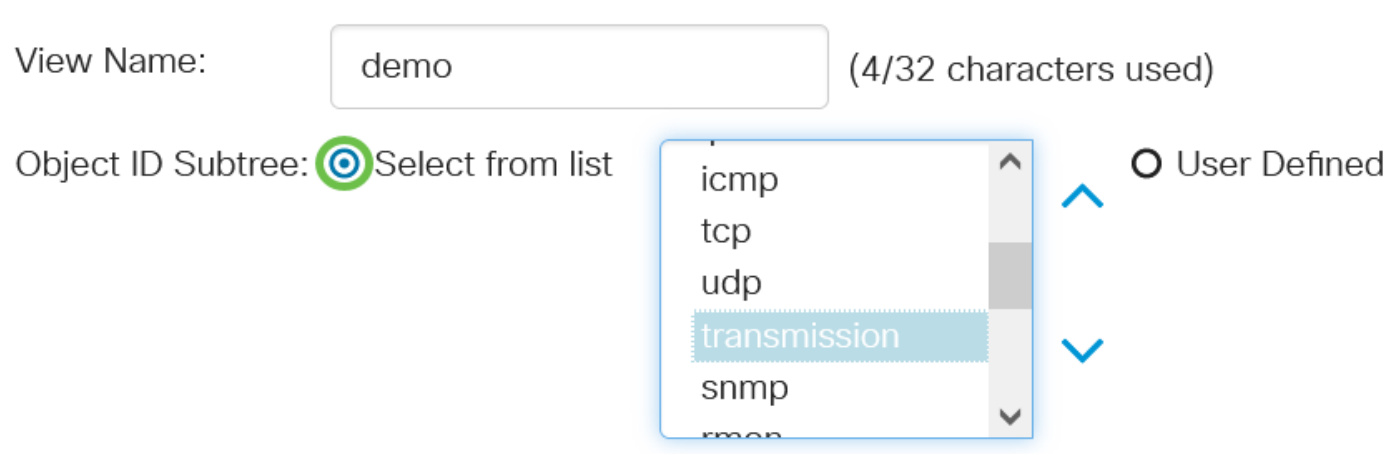

Dans cet exemple, sélectionnez Sélectionner dans la liste.

### Étape 6

(Facultatif) Faites défiler la liste vers le bas et sélectionnez une sous-arborescence OID dans la liste.

# **Add View**

(Facultatif) Utilisez la flèche Haut pour atteindre le niveau du parent et des frères et soeurs du noeud choisi et cliquez sur la flèche Bas pour descendre au niveau des enfants du noeud choisi.

# **Add View**

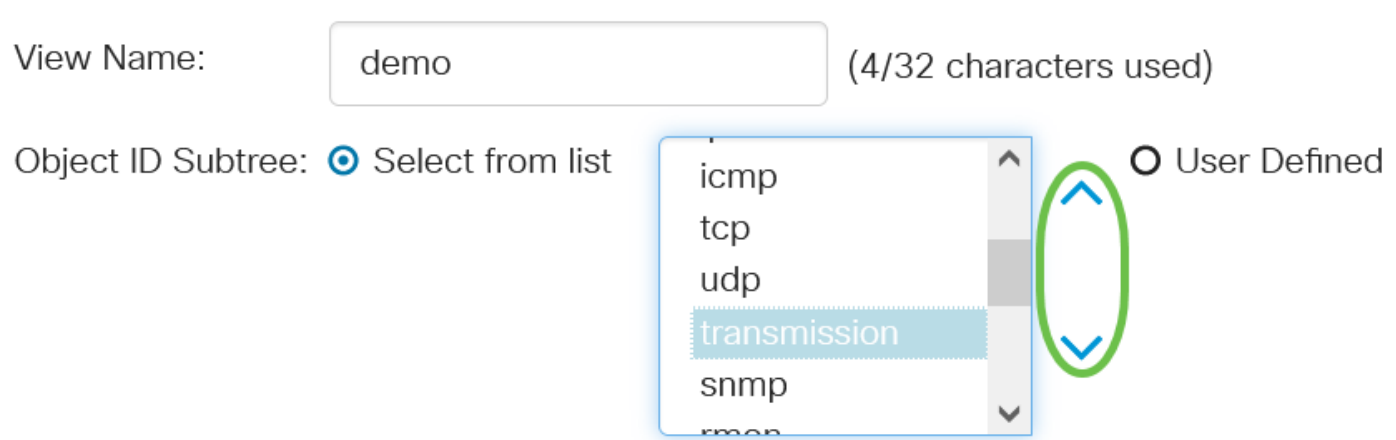

### Étape 8

(Facultatif) Choisissez un enfant dans la liste. Si le bouton Haut est sélectionné à l'étape 7, choisissez plutôt le parent.

# **Add View**

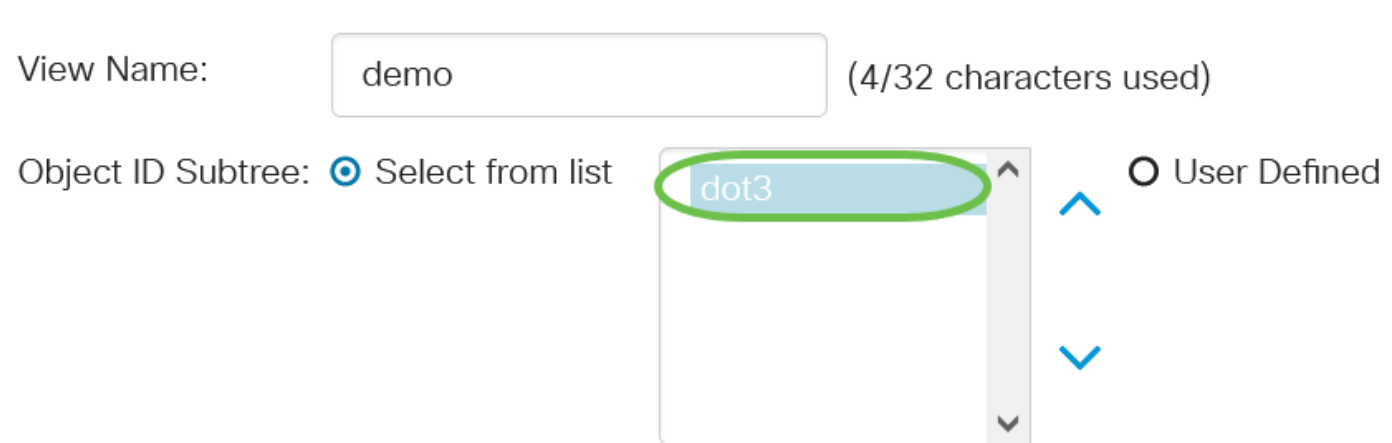

### Étape 9

Cochez ou décochez la case Inclure dans la vue. Si cette case est cochée, les MIB sélectionnées sont incluses dans la vue, sinon elles sont exclues.

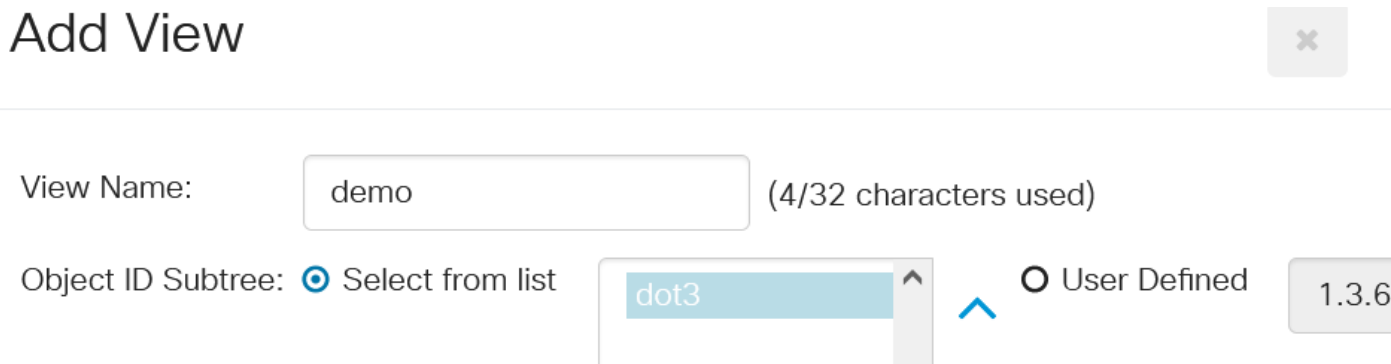

Cliquez sur Appliquer, puis sur Fermer.

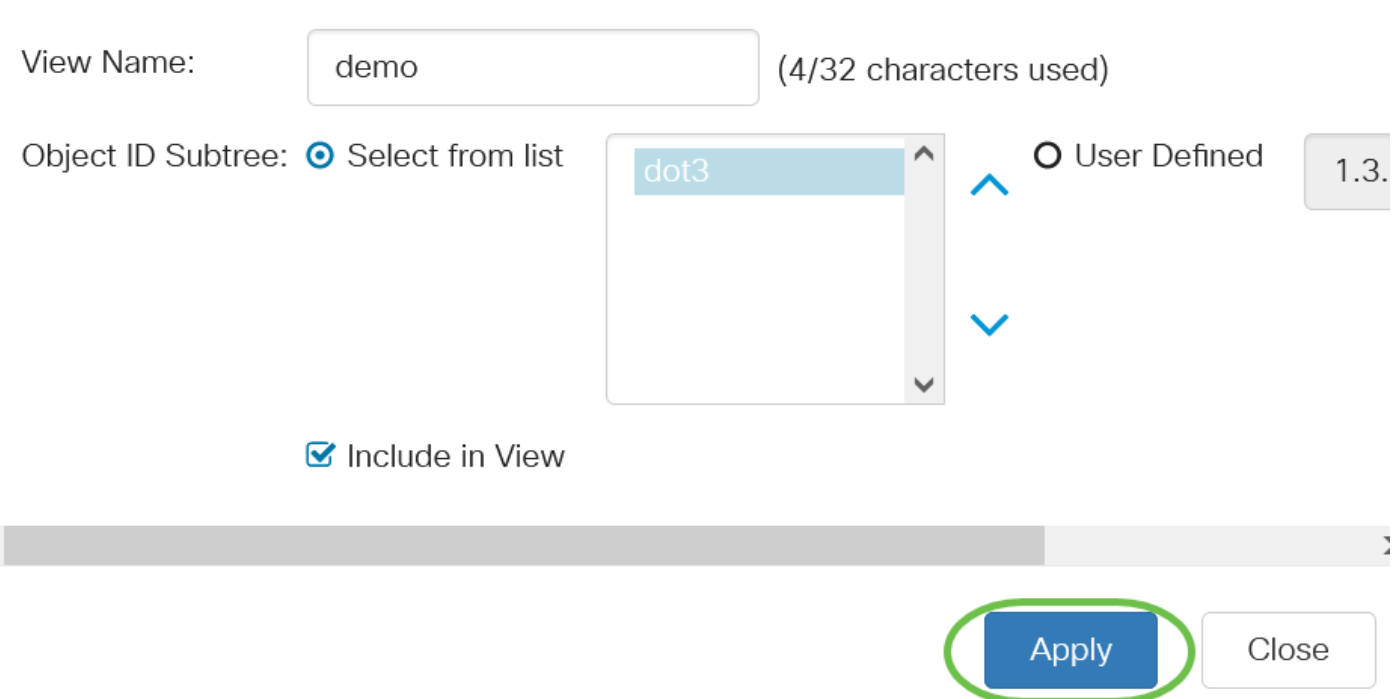

### Étape 11

(Facultatif) Cliquez sur Enregistrer pour enregistrer les paramètres dans le fichier de configuration initiale.

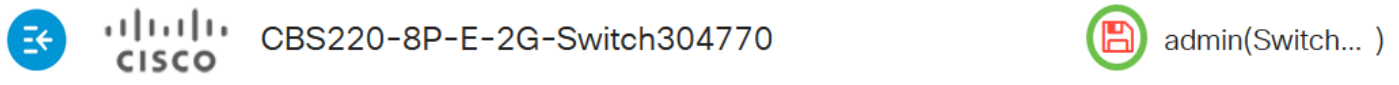

Vous avez maintenant ajouté une nouvelle vue SNMP dans la table d'affichage de votre commutateur.

### Supprimer une vue SNMP

### Étape 1

Dans la table d'affichage, cochez la case de la vue à supprimer.

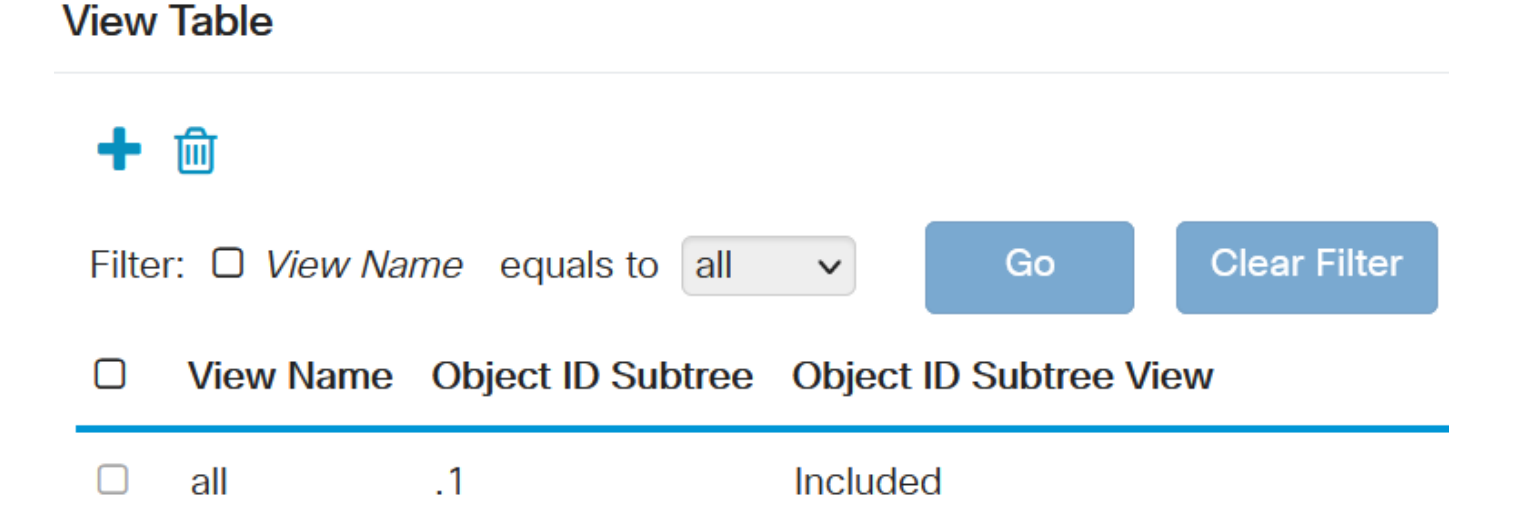

Cliquez sur Delete.

### **View Table**

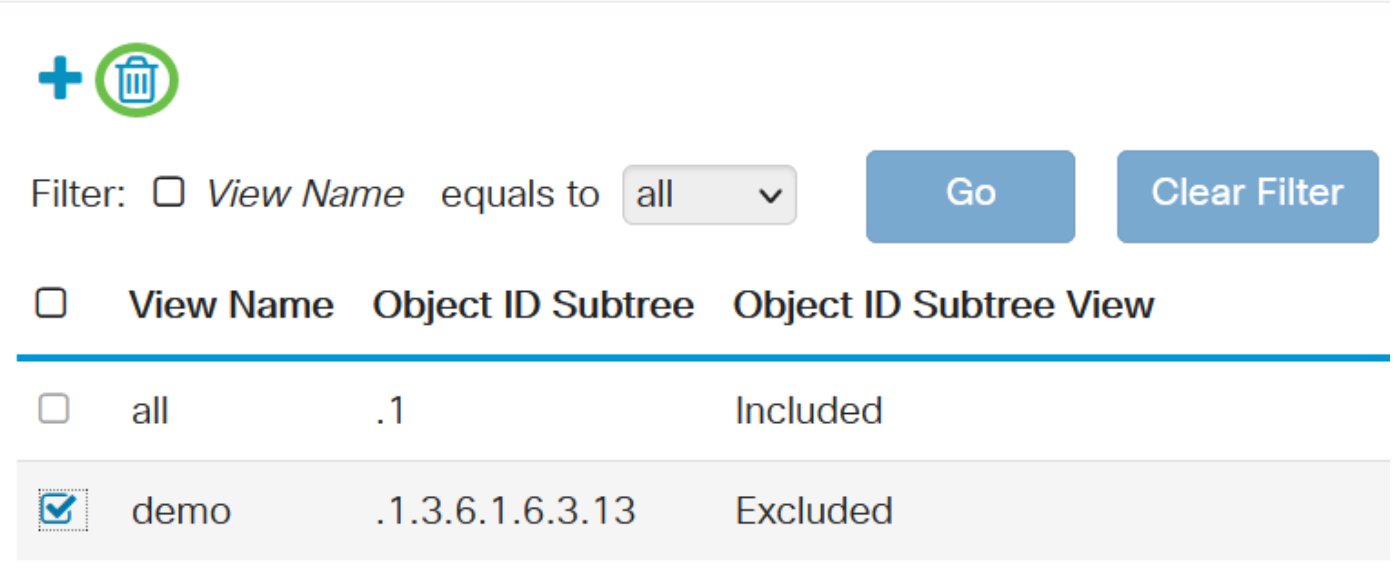

### Étape 3

(Facultatif) Cliquez sur Enregistrer pour enregistrer les paramètres dans le fichier de configuration initiale.

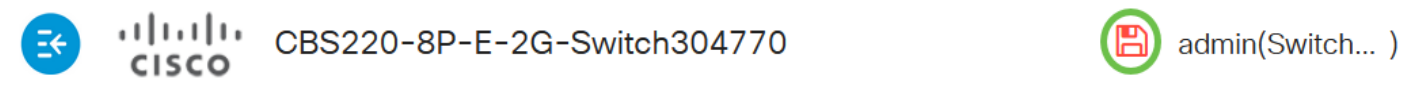

Vous avez maintenant supprimé une vue SNMP de la table View de votre commutateur Cisco Business 220.

## **Conclusion**

C'est tout ! Vous avez maintenant appris les étapes permettant d'ajouter ou de supprimer des vues SNMP sur votre commutateur de la gamme CBS220.